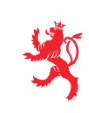

LE GOUVERNEMENT DU GRAND-DUCHÉ DE LUXEMBOURG Ministère de l'Éducation nationale, de l'Enfance et de la Jeunesse

# **EXAMEN DE FIN D'ÉTUDES SECONDAIRES** 2017

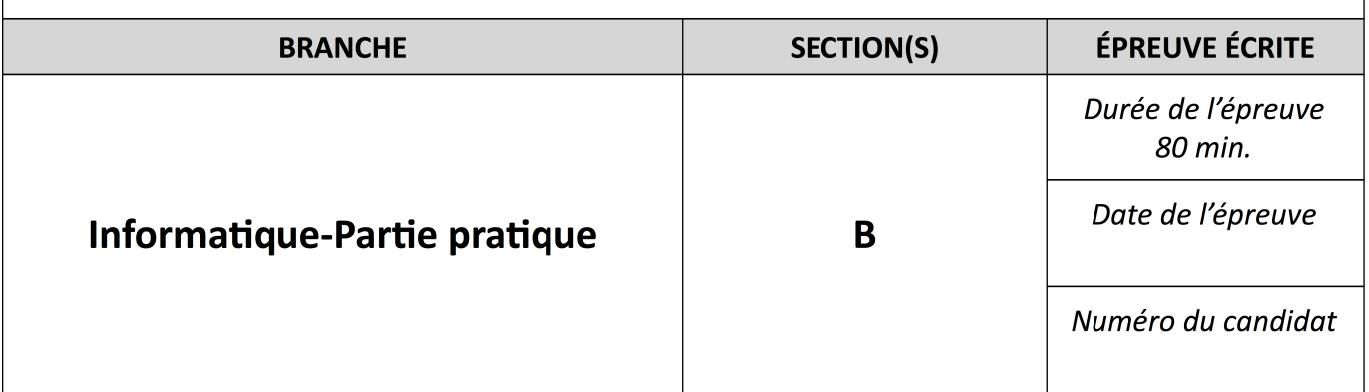

Ajoutez le nom de votre lycée et votre numéro d'examen sous forme de commentaire tout au **début de votre programme !**

1) (4 points)

Réalisez l'interface suivante qui se compose :

- d'une image de taille de 500 sur 400 pixels
- d'un « StringGrid » composé au départ d'une seule cellule de taille 24 sur 24
- d'une « ListBox »
- de trois boutons
- et de quatre « Label »

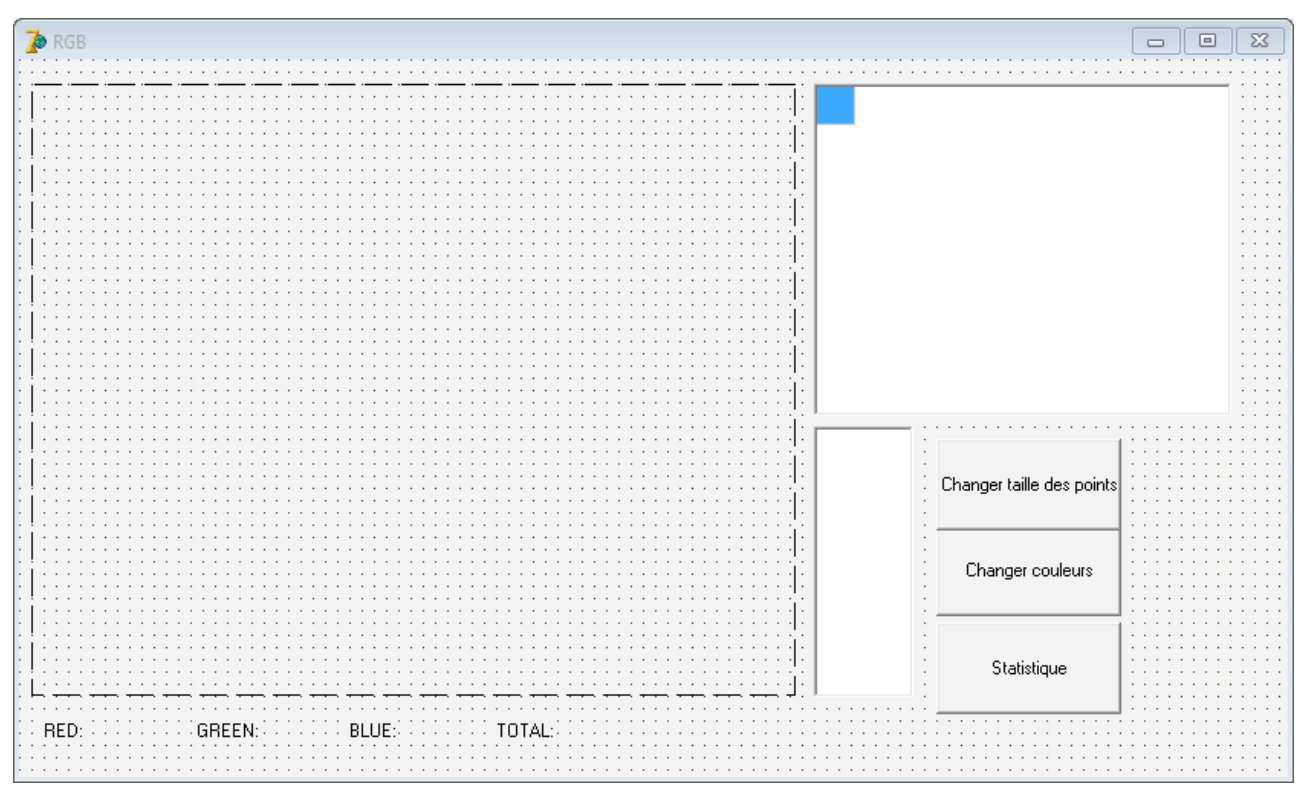

# 2) (2 points)

Écrivez la fonction « couleurHasard » n'admettant pas de paramètre et qui renvoie un « TColor » *clRed, clGreen* ou *clBlue* désignant respectivement la couleur rouge, vert ou bleu.

## 3) (2 points)

Écrivez la fonction « couleur2txt » admettant comme unique paramètre un « TColor » désignant une des trois couleurs rouge, vert ou bleu et qui renvoie le « string » 'R', 'G' ou 'B' correspondant.

#### 4) (2 points)

Écrivez la fonction « txt2couleur » admettant comme unique paramètre un « string » désignant une des trois couleurs 'R', 'G' ou 'B' et qui renvoie le « TColor » *clRed, clGreen* ou *clBlue* respectif.

#### 5) (6 points)

Au démarrage, le programme initialise le générateur de nombres pseudo-aléatoires, remplit la « ListBox » avec les valeurs 4, 5, 10, 20, 25, 50 et 100. La valeur 50 sera la valeur sélectionnée par défaut. Les coordonnées des carrés sont toujours des multiples de la valeur sélectionnée.

L'image est remplie de carrés dont la taille est donnée par la valeur sélectionnée dans la « ListBox ». Ces carrés sont remplis avec une des trois couleurs rouge, vert ou bleu au hasard et ont un bord noir d'un pixel d'épaisseur.

Le « StringGrid » doit refléter exactement la situation de l'image en ajustant le nombre de lignes et de colonnes et en y plaçant les valeurs 'R', 'G' ou 'B' correspondantes.

Voici un état du programme au démarrage :

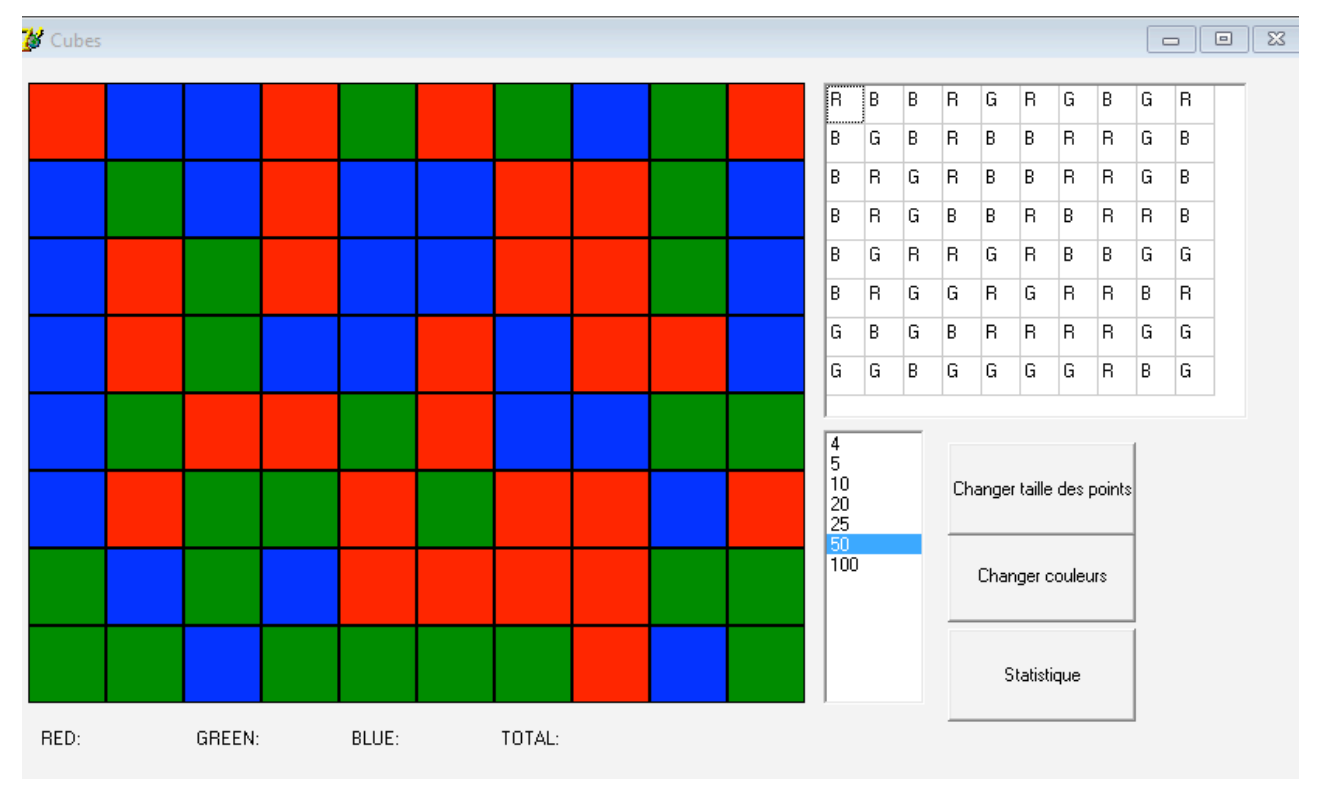

#### 6) (6 points)

En cliquant sur le bouton « Changer couleurs », l'image et le « StringGrid » doivent être modifiés de telle sorte que :

- toutes les cases rouges seront changées en bleu,
- toutes les cases bleues en vert
- toutes les cases vertes en rouge.

La copie d'écran ci-dessous illustre la situation avant et après avoir cliqué une seule fois sur le bouton « Changer couleurs ». Les quatre compteurs de type « Label » ne contiendront plus de nombres.

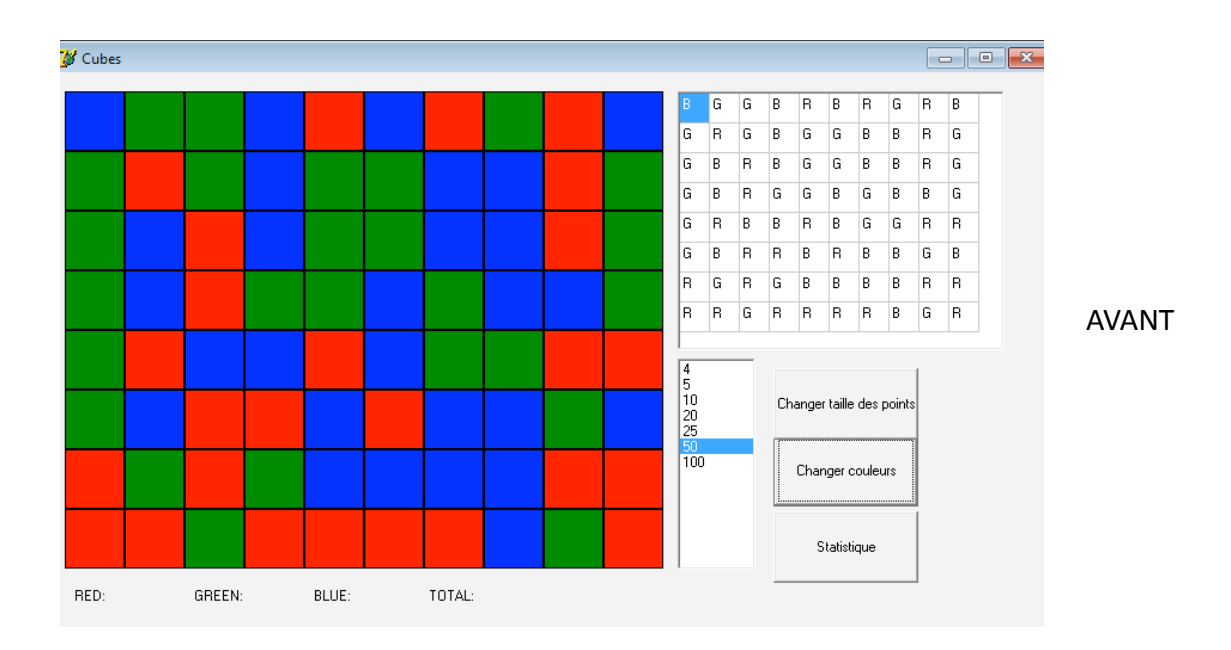

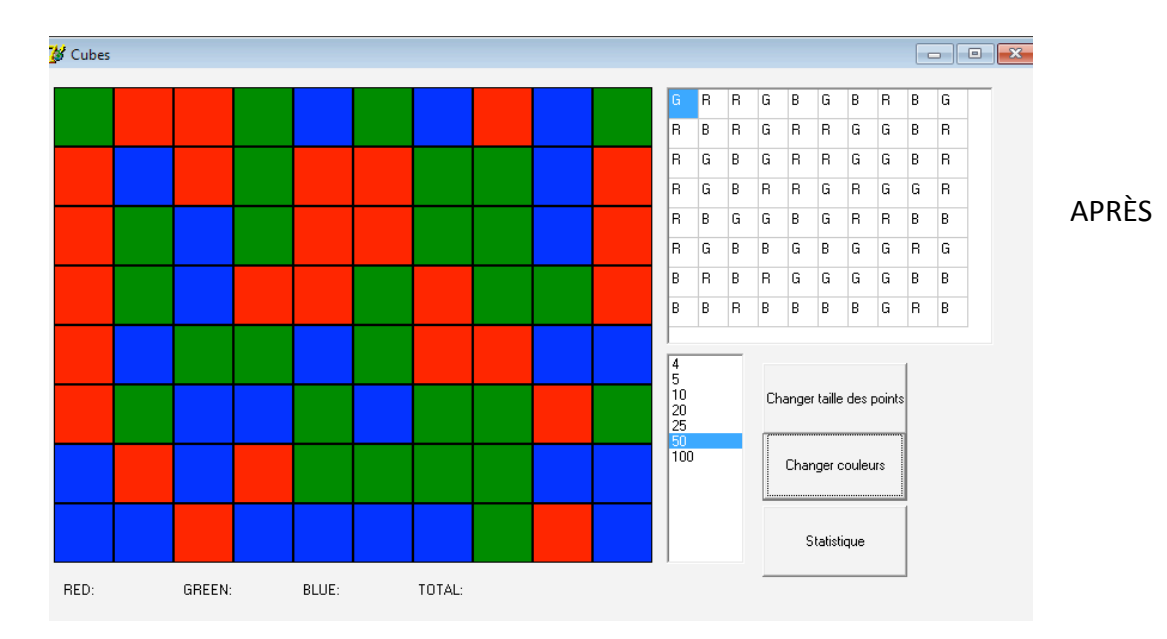

## 7) (4 points)

En cliquant sur le bouton « Statistique », les quatre « Label » doivent être modifiés de telle sorte qu'ils indiquent combien de carrés de chaque couleur sont contenus dans l'image.

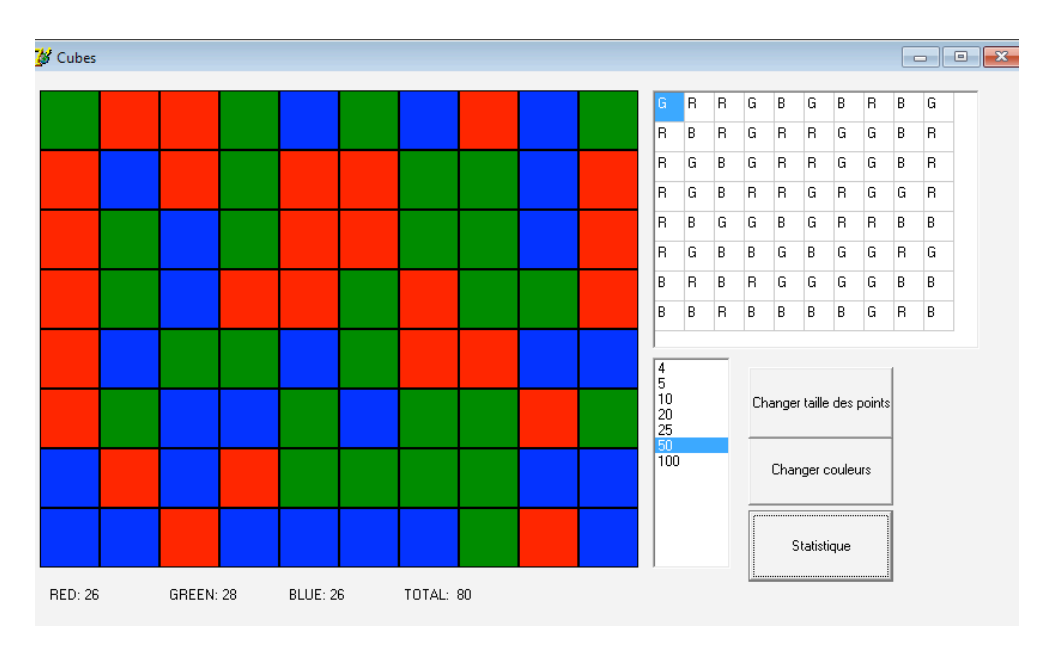

#### 8) (4 points)

En cliquant sur le bouton « Changer taille des points », le programme remplit l'image et le « StringGrid » avec de nouvelles valeurs aléatoires en fonction de la taille sélectionnée dans la « ListBox ». Les quatre compteurs de type « Label » ne contiendront plus de nombres. Le « StringGrid » ne doit pas contenir de lignes et colonnes vides.

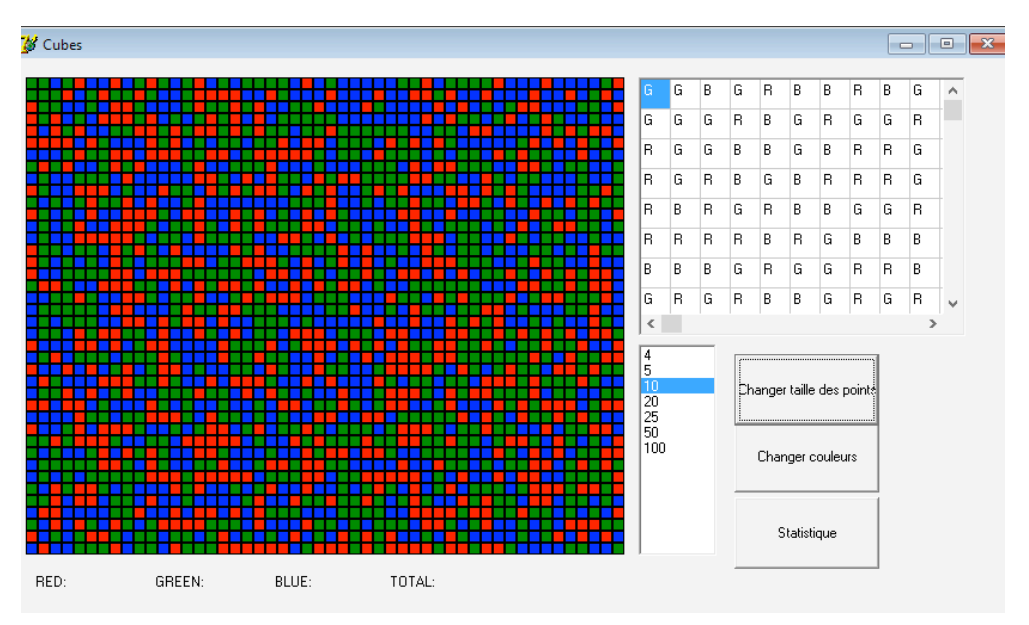